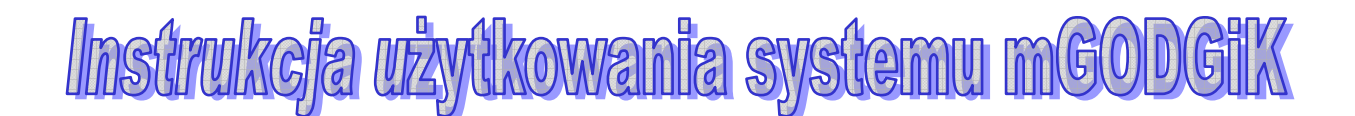

# **1. Informacje o systemie mGODGiK**

 System mGODGiK jest aplikacją umożliwiającą jednostkom wykonawstwa geodezyjnego zgłaszanie prac geodezyjnych, oraz pobieranie niezbędnych materiałów za pośrednictwem internetowej strony http://ge.erzeszow.pl . Korzystanie z systemu jest bezpłatne i nie wymaga instalacji żadnych specjalistycznych aplikacji. Dostęp do systemu możliwy jest przez całą dobę, 7 dni w tygodniu<sup>1</sup>. Do korzystania z systemu niezbędne jest posiadanie dostępu do Internetu*,* skrzynki e-mail, przeglądarki dokumentów Adobe Acrobat Reader, oraz telefonu komórkowego.

Strona internetowa http://ge.erzeszow.pl składa się z dwóch okien (rys.1):

- okna "Parametry zgłoszenia" po lewej stronie
- okna "Mapa poglądowa" po prawej stronie

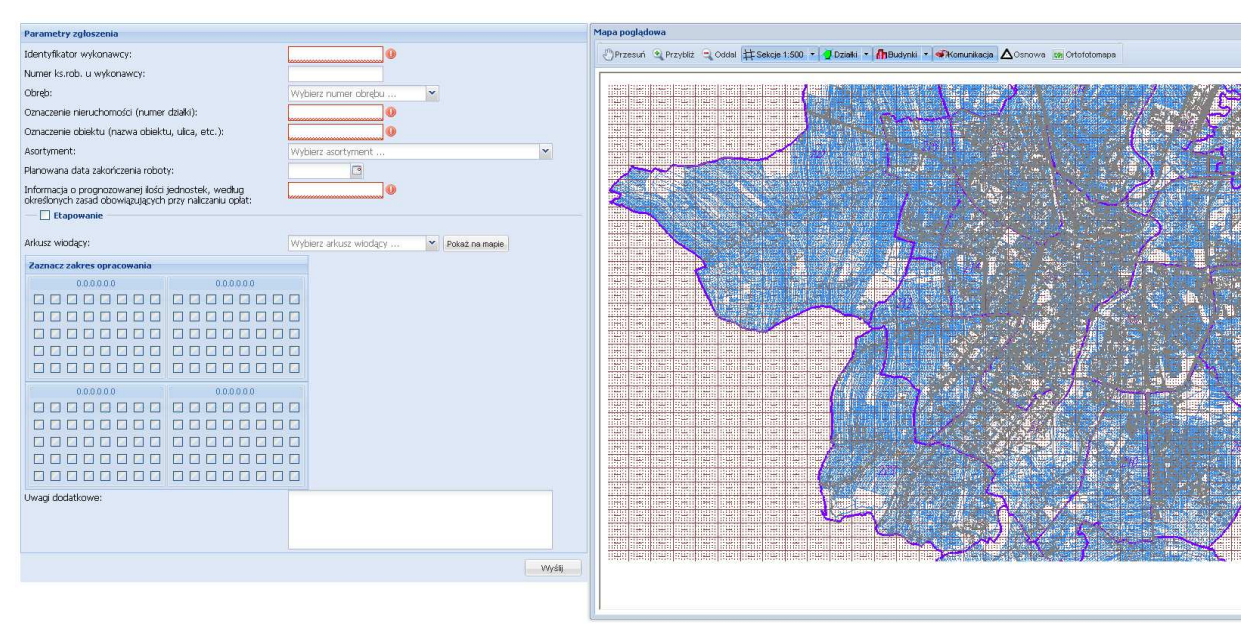

Rys. 1 Widok strony http://ge.erzeszow.pl

Okno **Parametry zgłoszenia** – to formularz do rejestracji zgłoszenia.

Okno **Mapa poglądowa** – w oknie tym znajduje się mapa przeglądowa obszaru Miasta Rzeszowa z warstwami tematycznymi, pomocna przy rejestracji zgłoszenia. W górnej części okna Mapy poglądowej znajduje się pasek menu z następującymi funkcjami:

 $\overline{a}$ 

<sup>&</sup>lt;sup>1</sup> z zastrzeżeniem § 6 Umowy o zgłaszaniu prac geodezyjnych drogą elektroniczną

 $\sqrt[3^n]{P}$ Przesuń - służy do ręcznego przesuwania obrazu mapy

 $\bigoplus$  Przybliż - funkcja powiększania – należy kliknąć na ikonę, obraz mapy zostanie powiększony,

 $\bigcirc$  Oddal - funkcja pomniejszania – należy kliknąć na ikonę, obraz mapy zostanie pomniejszony,

其 Sekcje 1:500 ▼ - służy do wyświetlania/gaszenia warstwy z podziałem sekcyjnym. Dodatkowo po rozwinięciu ikony pojawia się dodatkowa funkcja 其 Sekcje 1:500 ▼ "**Wskaż sekcję 1:500**" służąca do "pobrania" godła arkusza do okna *Parametry zgłoszenia*. Po wybraniu tej funkcji i Wskaż sekcję 1:500 kliknięciu w wybrane miejsce na mapie godło arkusza

automatycznie pojawi się w okienku "*Arkusz wiodący*",

Działki v - wyświetla/gasi warstwę z granicami i numerami działek ewidencyjnych. Po rozwinięciu ikony pojawiają się dodatkowe funkcje: -

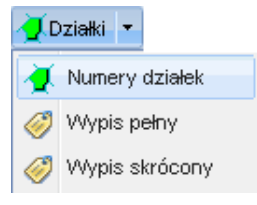

- **numery działek** – wyświetla/gasi numery działek

- **wypis pełny** – po uruchomieniu należy kliknąć w wybraną działkę, która zostanie dodana do listy w celu przygotowania wypisów pełnych z rejestru gruntów

- **wypis skrócony** – działa jak *wypis pełny* 

Uwaga: Funkcja wypis pełny i wypis skrócony jest aktywna tylko dla wybranych asortymentów robót np. podział działki, rozgraniczenie etc.

 $\ln$  Budynki  $\cdot$  - wyświetla/gasi warstwę z budynkami

**\* Komunikacja** - wyświetla/gasi warstwę z elementami związanymi z komunikacją takimi jak: krawędzie jezdni, chodników, osie torów kolejowych etc.

 $\Lambda$ Osnowa - wyświetla/gasi osnowę sytuacyjną i wysokościową

ortofotomapa - podświetla rastry ortofotomapy

# **2. Rejestracja w systemie mGODGiK**

Aby stać się użytkownikiem systemu należy dokonać rejestracji w Grodzkim Ośrodku Dokumentacji Geodezyjnej i Kartograficznej w Rzeszowie, ul. Kopernika 15. –> w celu otrzymania osobistego **identyfikatora**. Rejestracja następuje po podpisaniu przez Wykonawcę prac *Umowy o zgłaszaniu prac geodezyjnych drogą elektroniczną* (druk dostępny na stronie internetowej Biuletynu Informacji Publicznej http://bip.erzeszow.pl/ ). W umowie tej Wykonawca proponuje nazwę dla swojego identyfikatora, który zostanie aktywowany przez administratora systemu w terminie do 14 dni od daty zawarcia umowy. Po aktywowaniu identyfikatora Wykonawca może przystąpić do użytkowania systemu.

#### **3. Zgłaszanie prac geodezyjnych i kartograficznych**

Aby zarejestrować zgłoszenie należy wejść na stronę internetową http://ge.erzeszow.pl ,a następnie prawidłowo wypełnić wszystkie obowiązkowe pola formularza "*Parametry zgłoszenia*" znajdującego się w lewej części okna strony (rys. 1).

#### **Obowiązkowymi polami, które należy wypełnić są:**

#### **Identyfikator wykonawcy**

W polu tym należy wpisać osobisty identyfikator przydzielony przy rejestracji.

#### **Oznaczenie nieruchomości (numer działki)**

W polu tym należy wpisać numer działki, której dotyczy zgłaszana robota. Po wypełnieniu całego formularza i kliknięciu ikony "wyślij" system sprawdzi czy podany numer działki istnieje w ewidencji gruntów. W polu tym można umieścić jeden, lub więcej numerów działek (rozdzielonych spacją lub przecinkiem).

#### **Oznaczenie obiektu (nazwa obiektu, ulica, etc.)**

W polu należy opisać lokalizację obiektu poprzez podanie nazwy ulicy, przy której obiekt jest zlokalizowany, bądź nazwy obiektu np.: "*ul. Żródlana 154*", "*WSK*", "*Park Solidarności*" etc.

#### **Asortyment**

Należy rozwinąć i wybrać z listy odpowiedni asortyment. W przypadku zgłaszania nietypowego asortymentu, którego brak na liście należy skontaktować się z Ośrodkiem.

#### **Planowana data zakończenia roboty**

Należy kliknąć ikonę kalendarza po prawej stronie pola i wybrać planowaną datę zakończenia roboty. W przypadku wybrania terminu dłuższego niż 6 miesięcy zostanie wystawiony rachunek opłaty zaliczkowej w wysokości 45% wartości podanych w zgłoszeniu jednostek, według wysokości stawek obowiązujących w dniu zgłoszenia.

#### **Informacja o prognozowanej ilości jednostek, według określonych zasad obowiązujących przy naliczaniu opłat**

Tutaj należy podać ilość jednostek odpowiednio dla danego asortymentu np.: 45 m, 2 ha, 4 działki etc.

#### **Arkusz wiodący**

W tym polu należy wybrać arkusz mapy zasadniczej w układzie "2000", na obszarze którego wykonywana będzie praca. Jeżeli zakres opracowania wykracza poza jedną sekcję – należy wybrać godło arkusza na którym znajduje się większa cześć zakresu prac. Istnieją dwie możliwości wyboru arkusza:

#### 1. Wybór poprzez rozwinięcie listy arkuszy i wybranie właściwego

Po wybraniu godła arkusza z listy można użyć ikony "*Pokaż na mapie*", która spowoduje wyświetlenie na mapie poglądowej obszaru wybranego arkusza.

#### 2. Wybór poprzez "pobranie" godła arkusza z okna Mapy poglądowej.

Aby "pobrać" numer godła z mapy poglądowej należy 廿 Sekcje 1:500 ▼ rozwinąć ikonę "*Sekcje 1:500*" znajdującą się w nagłówku 1:500 Wskaż sekcję 1:500 mapy przeglądowej, kliknąć w funkcję "*Wskaż sekcję 1:500*", a następnie kursorem wskazać i kliknąć na mapie w wybrane miejsce.

Godło arkusza automatycznie zaimportuje się do pola "Arkusz wiodący".

#### **Zakres opracowania**

Zakres opracowania umieszcza się na schematycznym rysunku podziału sekcyjnego na którym znajdują się 4 sąsiadujące ze sobą sekcje mapy w skali 1:500. Godła arkuszy mapy wstawiają się automatycznie po uzupełnieniu pola "*Arkusz wiodący*". Godło "arkusza wiodącego", a więc

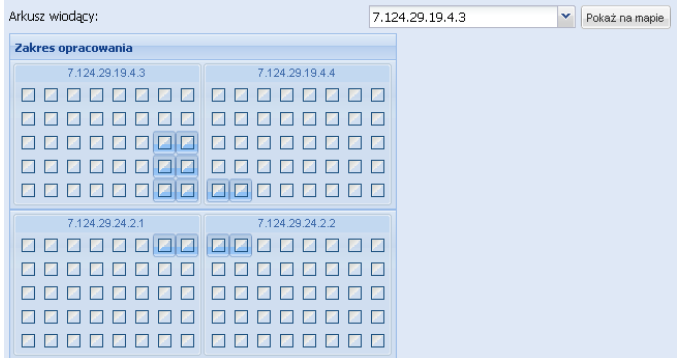

arkusza na którym znajduje się większa część zakresu zgłaszanej roboty umiejscawia się na rysunku w lewym górnym rogu.

Określenie zakresu opracowania polega na zaznaczeniu właściwego obszaru na schemacie arkusza poprzez klikniecie w odpowiednie kratki. Dla łatwiejszego zorientowania i właściwego oznaczenia zakresu pracy po najechaniu kursorem na daną kratkę arkusza podświetla się ona na mapie poglądowej. Obraz pozostaje widoczny tylko w momencie wskazywania danej kratki (rys.2).

Uwaga: Należy starannie i rozważnie zaznaczać właściwe kratki na arkuszach, gdyż definiują one zakres generowanych przez system materiałów.

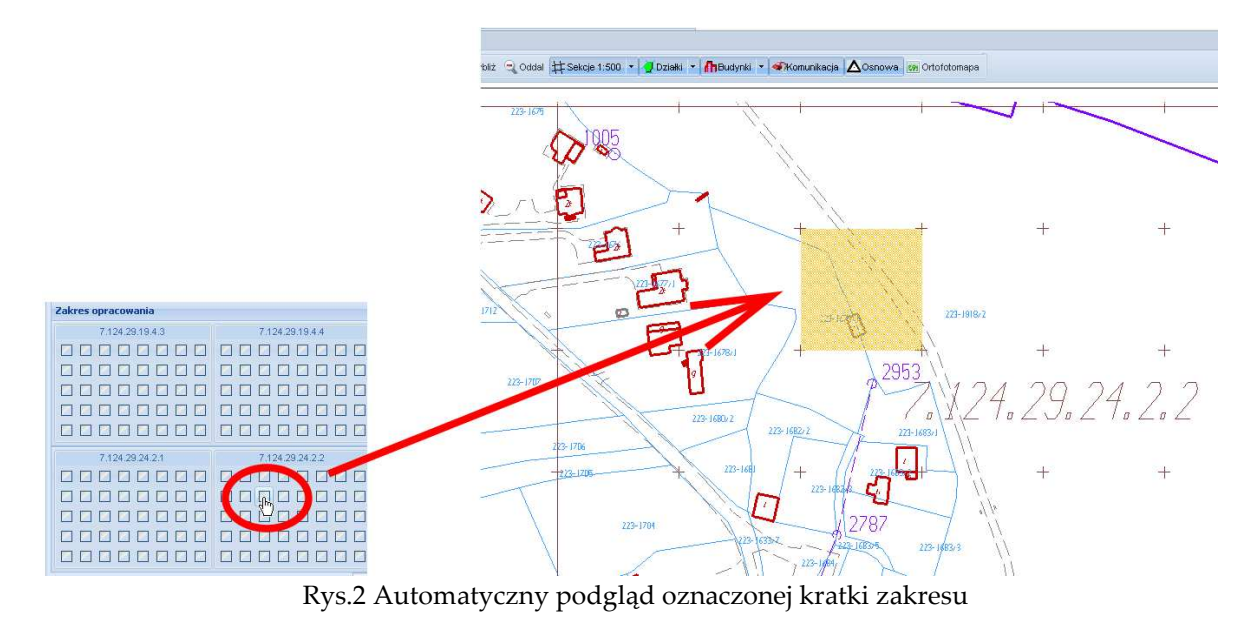

Poza obowiązkowymi elementami formularza "Parametry zgłoszenia" można w razie potrzeby wypełnić dodatkowe pola:

#### **Etapowanie**

W przypadku prac wymagających etapowania należy określić czynności wykonywane w poszczególnych etapach. Po zaznaczeniu opcji *Etapowanie* rozwijają się okna które należy wypełnić opisując planowane czynności (rys.3).

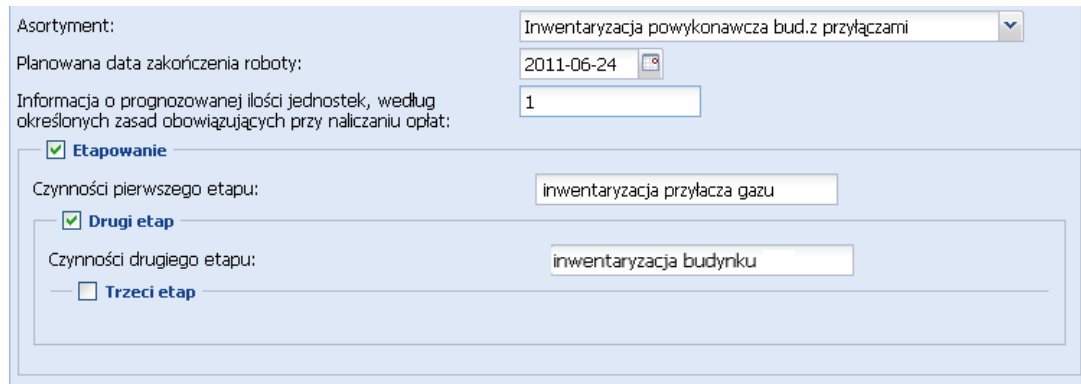

Rys.3 Przykład rozbicia pracy na dwa etapy.

Możliwe jest opisanie maksymalnie pięciu etapów. W przypadku konieczności zaplanowania większej ilości etapów należy skontaktować się z GODGiK w celu uzyskania akceptacji.

#### **Materiały wydane do zgłoszenia**

Po wybraniu asortymentu zgłoszenia pojawia się lista materiałów, które można otrzymać drogą elektroniczną. Lista dostępnych materiałów uzależniona jest od rodzaju wybranego asortymentu. Na liście należy zaznaczyć materiały, które chcemy otrzymać do zgłoszenia. "Nakładka R (ZUDP)" nie jest osobnym dokumentem, lecz opcją, która dokłada warstwę z projektami do wybranych map. W przypadku, gdy osoba zgłaszająca nie ma możliwości wydrukowania pobranych materiałów we własnym zakresie opcja "*Zamówienie wydruków papierowych*" spowoduje wydrukowanie materiałów w GODGiK.

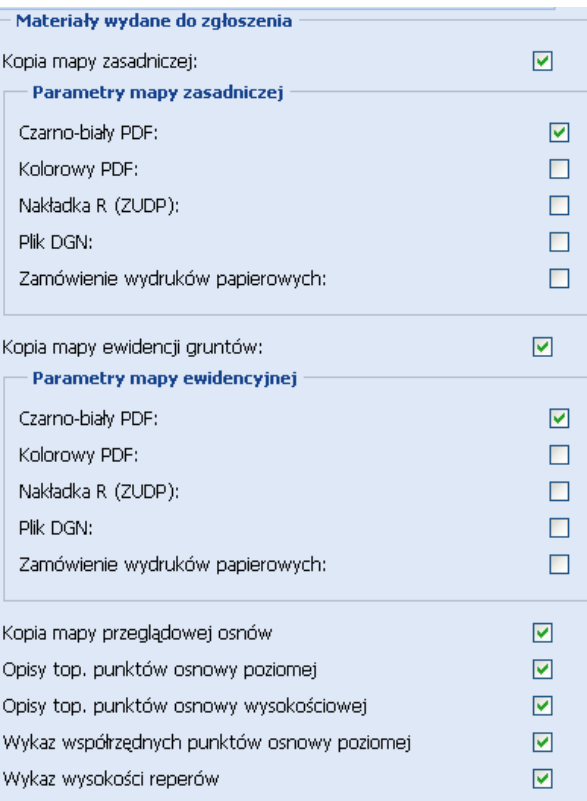

#### **Uwagi dodatkowe**

W tym oknie można umieścić dowolny komentarz związany ze zgłaszaną pracą.

Po wypełnieniu formularza "Parametry zgłoszenia" należy wysłać zgłoszenie za **pomocą ikony :**  $\mathbb{R}^{\mathsf{W}\times\mathsf{W}}$ <sup>  $\mathsf{W}\times\mathsf{W}\times\mathsf{W}$  **Po kliknięciu ikony program sprawdzi poprawność**</sup> **wypełnienia formularza, a następnie system wygeneruje i wyśle do Wykonawcy wiadomość sms z kodem zabezpieczającym.** 

W tym czasie w dolnej części formularza "Parametry zgłoszenia" pojawi się okno "*Potwierdzenie danych*" do którego należy przepisać otrzymany sms'em kod zabezpieczający, a następnie kliknąć ikonę (rys.4). Potwierdź SMS

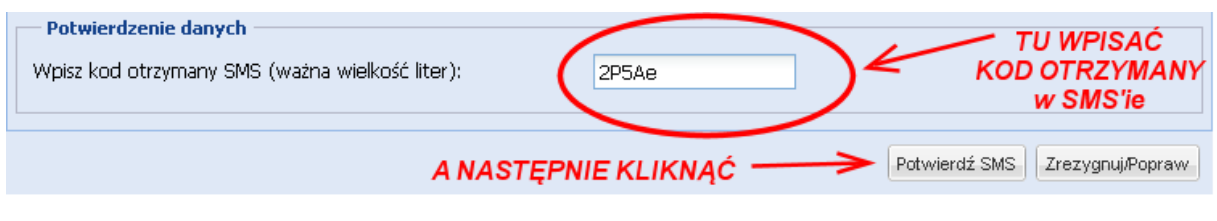

Rys. 4 Ostateczne zatwierdzanie wysłania zgłoszenia.

### **Prawidłowo zarejestrowanie zgłoszenie zostanie zasygnalizowane poniższym komunikatem:**

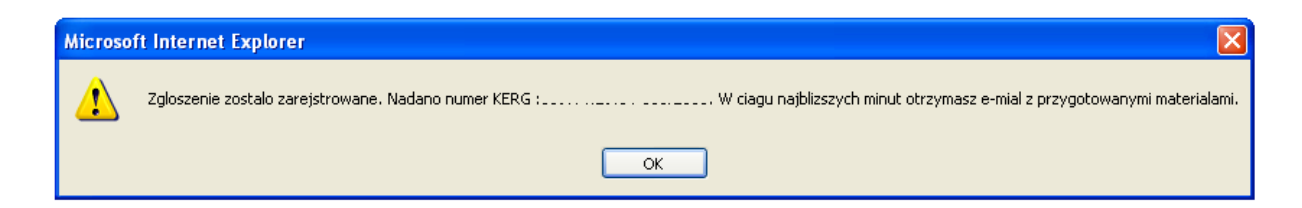

#### **4. Pobieranie materiałów**

Po potwierdzeniu zarejestrowania zgłoszenia pracy system wygeneruje materiały do zgłoszenia (w formacie \*pdf), a następnie prześle Wykonawcy prac wiadomość e-mail zawierającą link do pobrania materiałów (rys. 5).

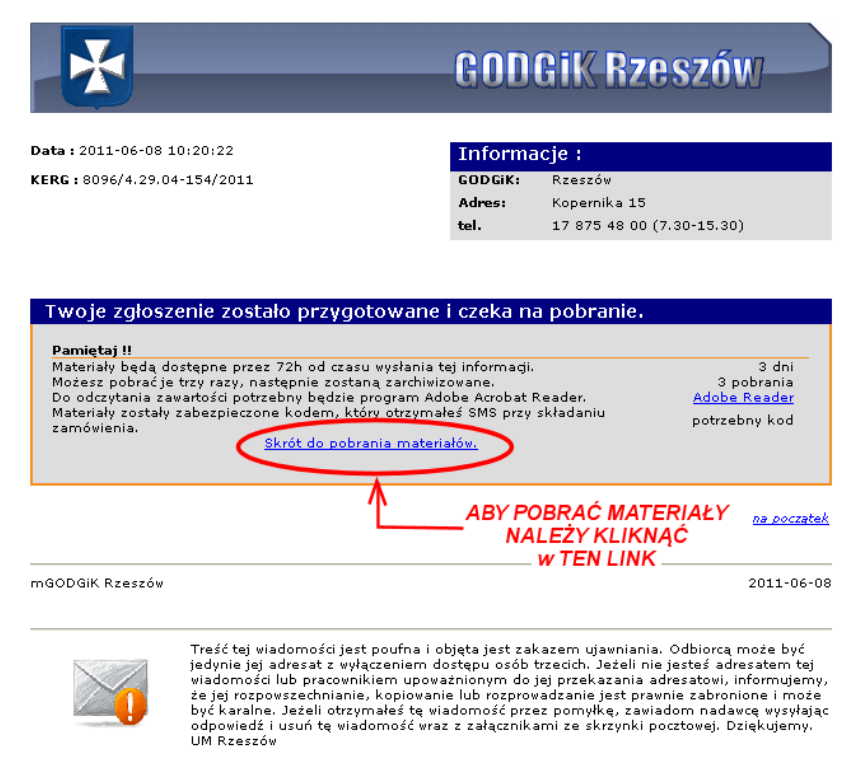

**Rys. 5 Przykładowa wiadomość e-mail z linkiem do pobrania materiałów** 

Po kliknięciu w "Skrót do pobrania materiałów" pojawia się okno:

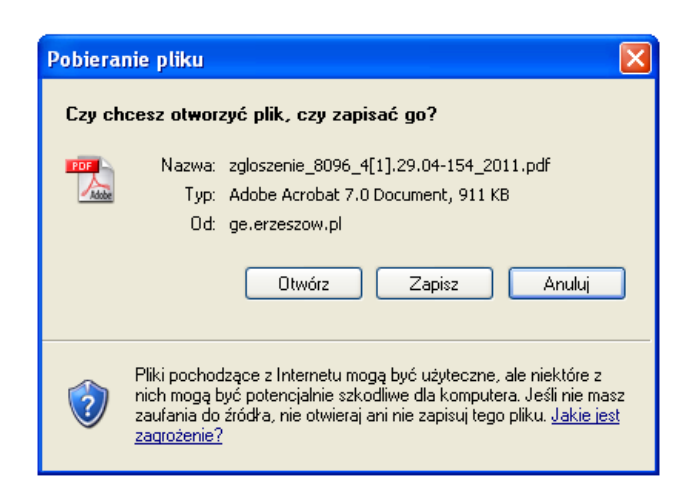

**zaleca się zapisanie pliku na dysku komputera**.

Plik z materiałami jest zabezpieczony i każdorazowe jego otwarcie wymaga wpisania kodu zabezpieczającego otrzymanego w sms-ie przy rejestracji zgłoszenia (rys. 6).

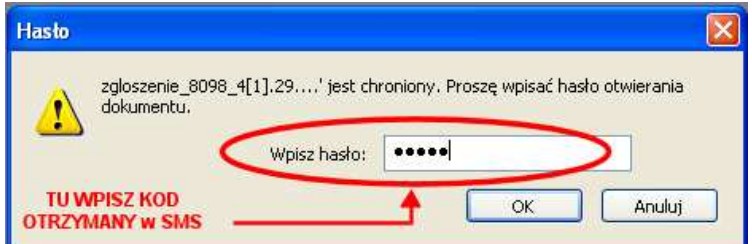

Rys. 6 Widok okna dostępu do pliku (otwieranie pliku).

 Wewnątrz pliku znajduje się potwierdzona kopia zgłoszenia, którą należy wydrukować. Dodatkowo w pliku znajdują się wszystkie zamówione materiały do zgłoszenia – zapisane jako załączniki. Dostęp do załączników jest możliwy poprzez zakładkę "załączniki" znajdującą się na marginesie okna przeglądarki Arcobat Reader (rys. 7), bądź przez bezpośrednie klikniecie na druku zgłoszenia w ikony "spinaczy" (rys.8).

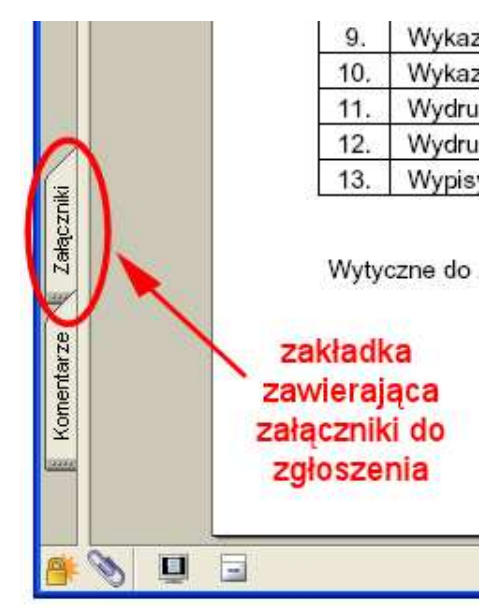

Rys. 7 Dostęp do załączników w pliku.

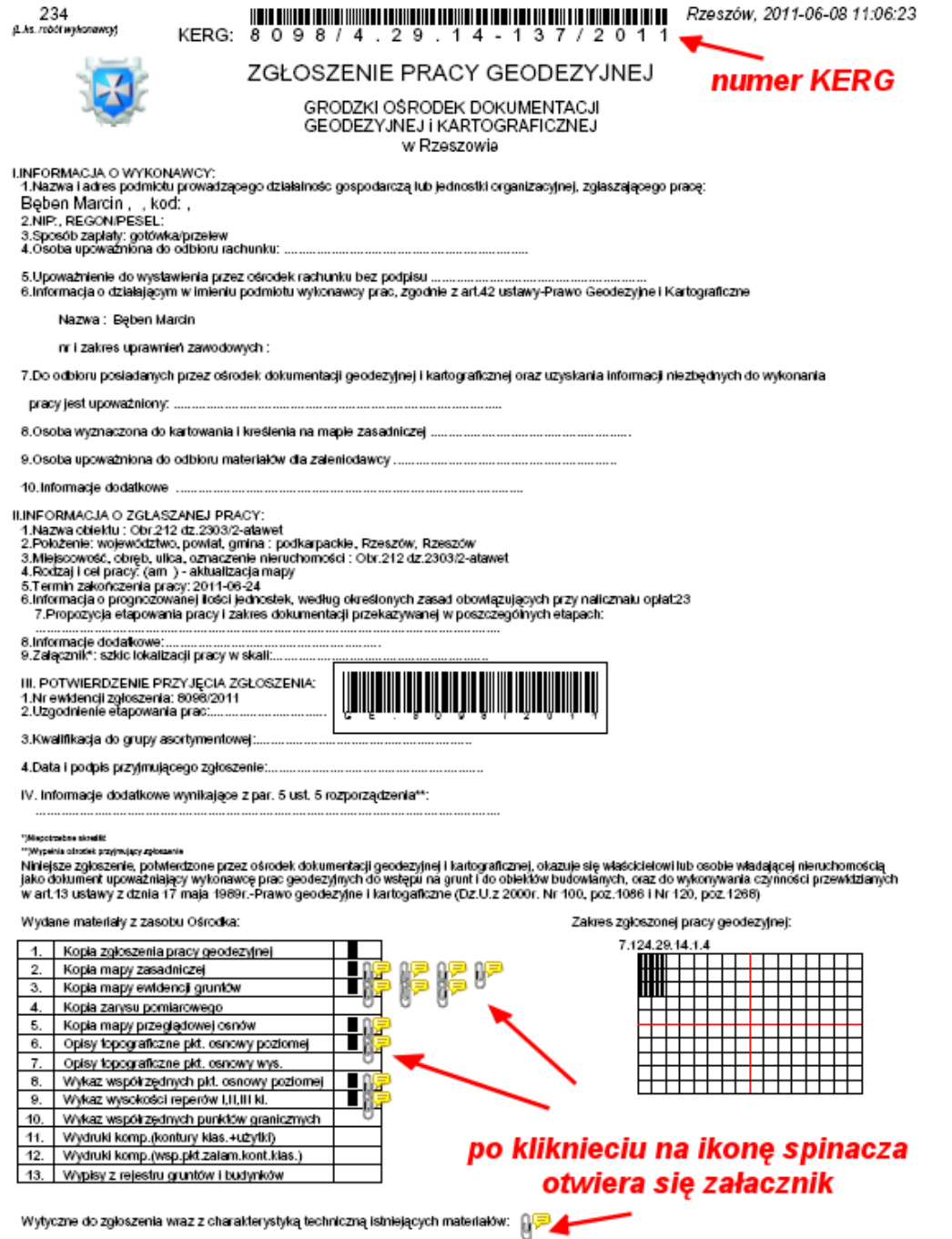

Rys. 8 Widok zarejestrowanego zgłoszenia, oraz sposób otwierania załączników.

Załączone do pliku dokumenty (mapy, wykazy współrzędnych etc.) generują się z aktualnych komputerowych baz danych GODGiK, w czasie rzeczywistym i stanowią pełnowartościowy materiał do wykorzystania przy wykonywaniu pracy geodezyjnej i składaniu dokumentacji na zasadach określonych w instrukcji technicznej O-3, oraz w wytycznych GODGiK.

### **UWAGA:**

- Należy bezwzględnie zapoznać się z wytycznymi GODGiK znajdującymi się w załączniku pliku a następnie wydrukować je na odwrocie zgłoszenia i dołączyć do dokumentacji Zasobu Przejściowego.
- Mapy należy wydrukować z zachowaniem pierwotnej skali. Należy więc zwrócić uwagę przy drukowaniu, aby w ustawieniach parametrów drukowania, w opcji "*skalowanie strony"* zaznaczyć "*brak*" (rys.9).

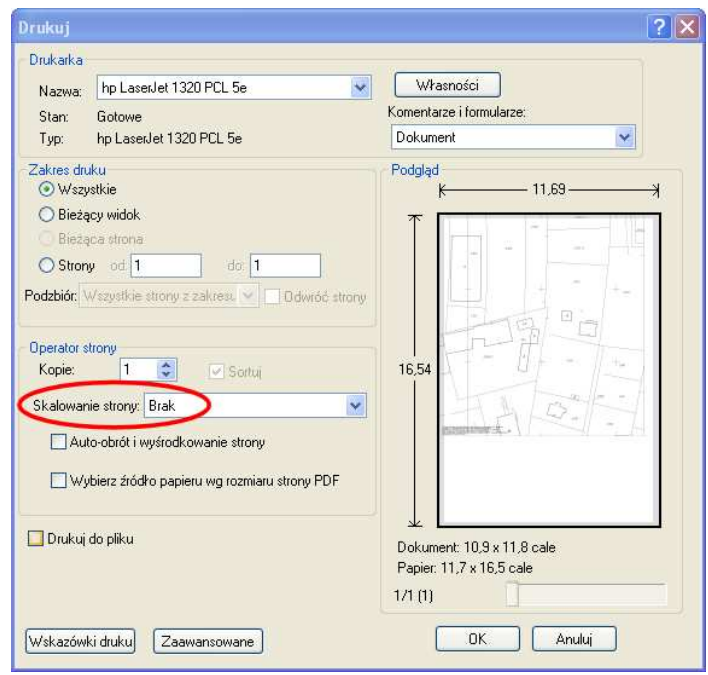

Rys. 9 Dla zachowania skali przy wydruku mapy należy w oknie "skalowanie strony" wybrać "brak".

**Wszystkie wydrukowane z załącznika dokumenty należy skompletować**  w dokumentacji Zasobu Przejściowego "OT" celem przekazania do **GODGiK.** 

 Wszelkie pytania, usterki, oraz sugestie odnośnie działania systemu mGODGiK proszę zgłaszać do Grodzkiego Ośrodka Dokumentacji Geodezyjnej i Kartograficznej w Rzeszowie, ul. Kopernika 15.